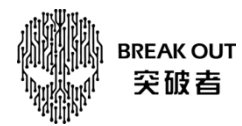

## 突破者 M2 (OTA)远程升级操作说明

## 操作步骤:

登录 APP—更多—固件升级—下载固件—检测固件版本—升级固件 注意事项:1.M2 远程升级车机固件版本需 1230 及以上。

2.检测固件版本时需连接 M2 车机 WiFi。

3.升级过程中,请务必保证设备供电正常,否则容易导致设备固件损坏。

## 详细操作介绍:

1、打开突破者 APP 并登录 M2 账号

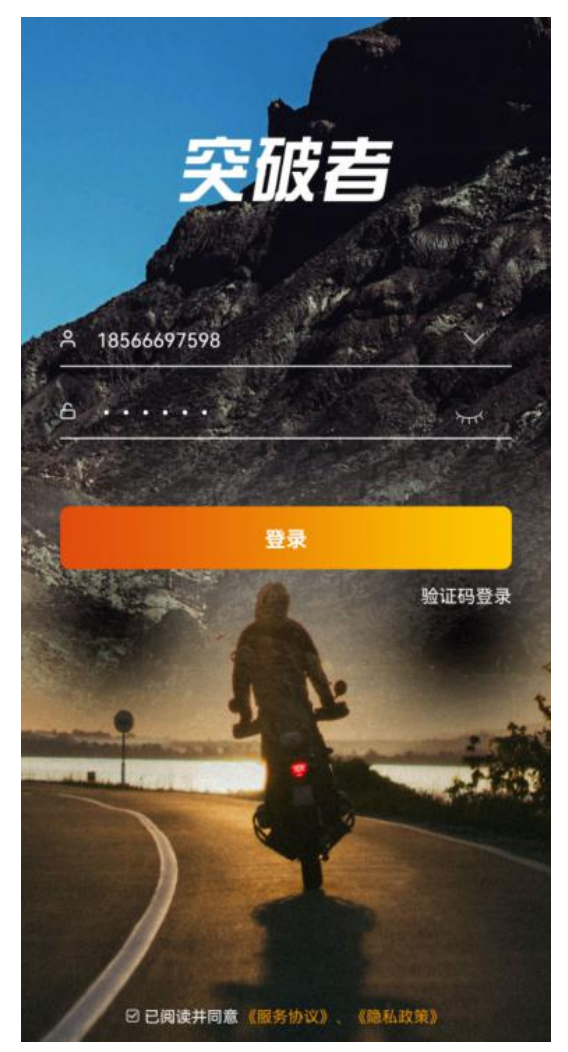

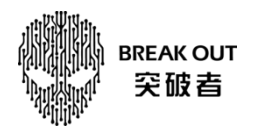

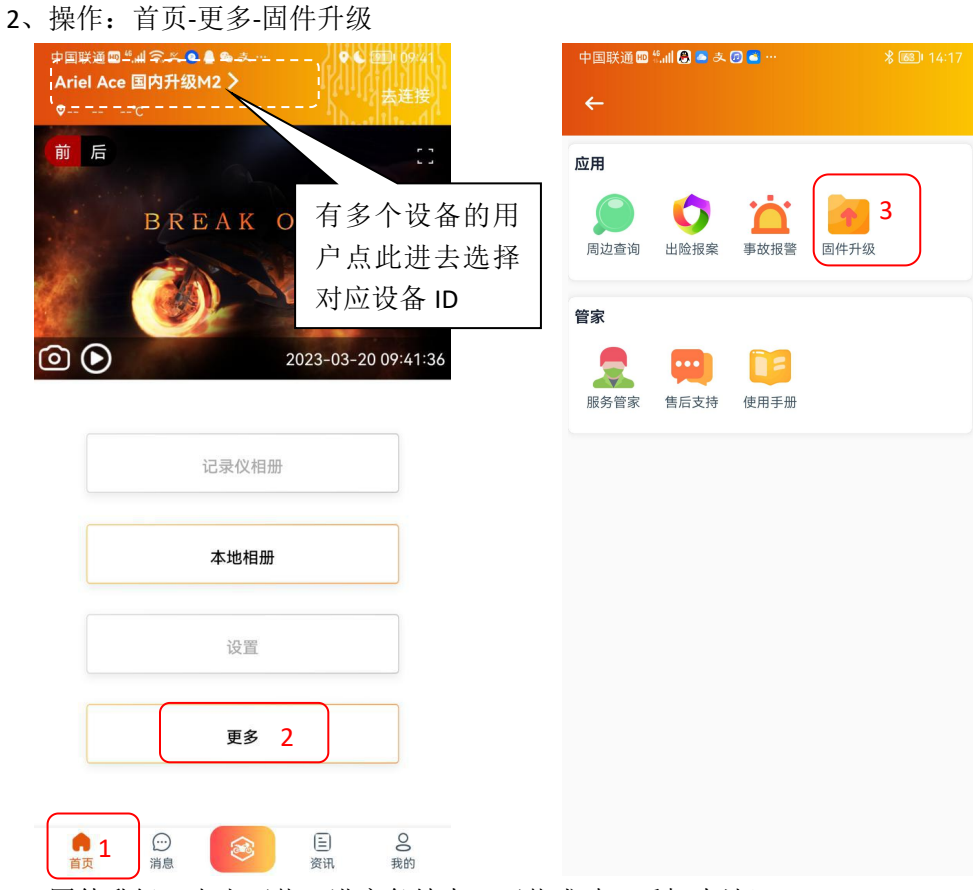

3、固件升级:点击下载,进度条结束,下载成功(手机本地)

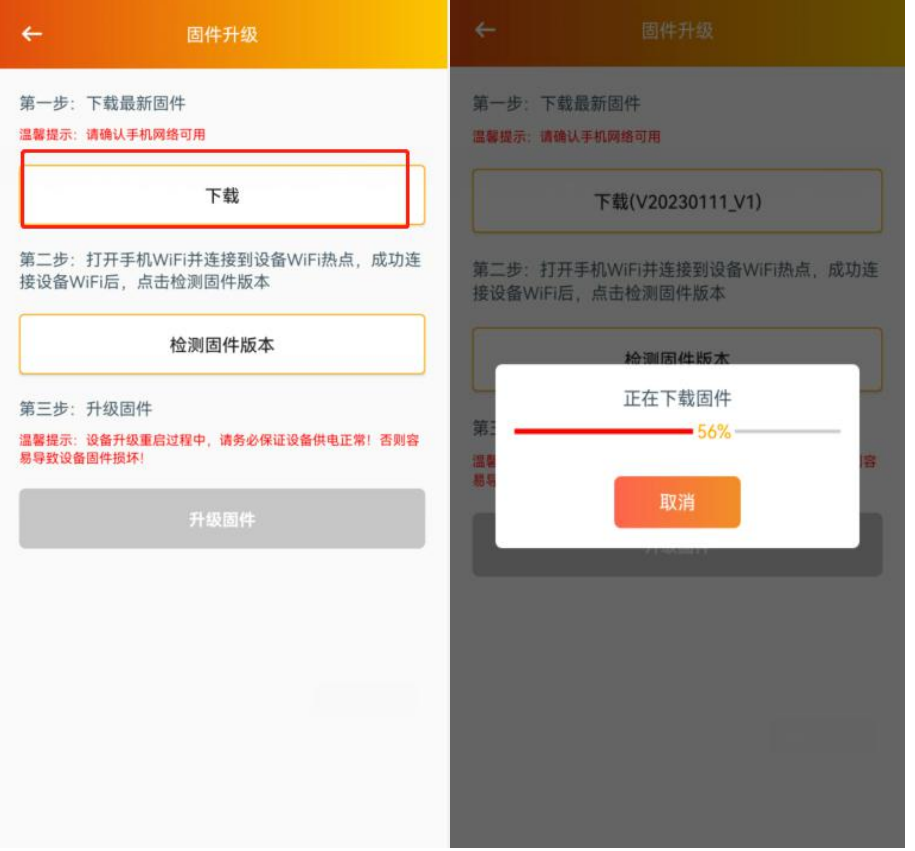

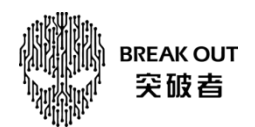

4、检测固件版本:检测固件版本时需连 M2 车机 WiFi (打开 M2 手机互联, 点"WIFI 视频", 按屏幕提示名称连接 WIFI。如果在投屏中,需要先断开投屏,再点进"WIFI 视频")

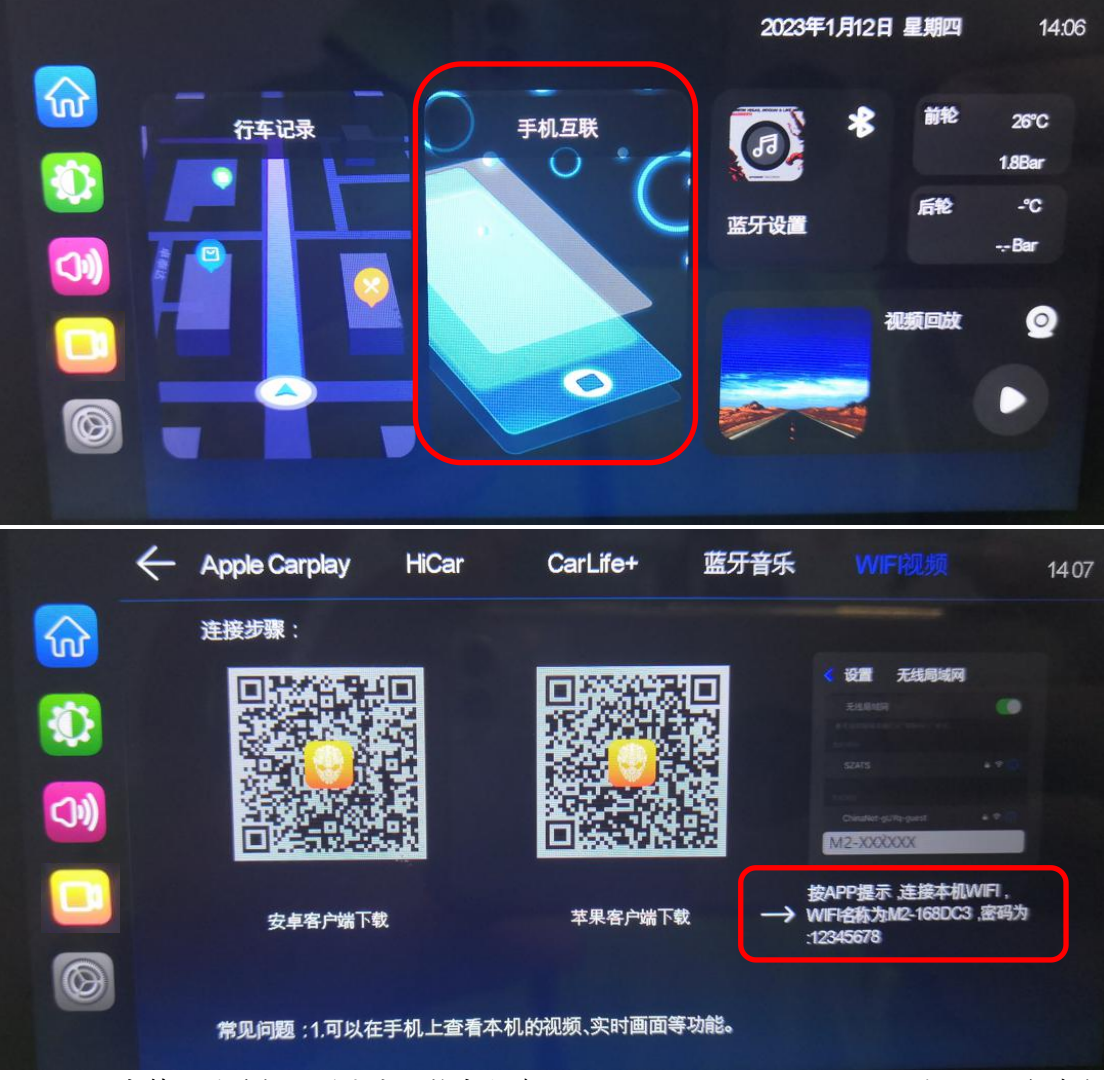

注: M2 只支持一种手机互联方式,换言之连了 Carplay、Hicar、Carlife+的话, 必须先断 开连接,才能选择释放车机 WiFi

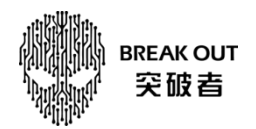

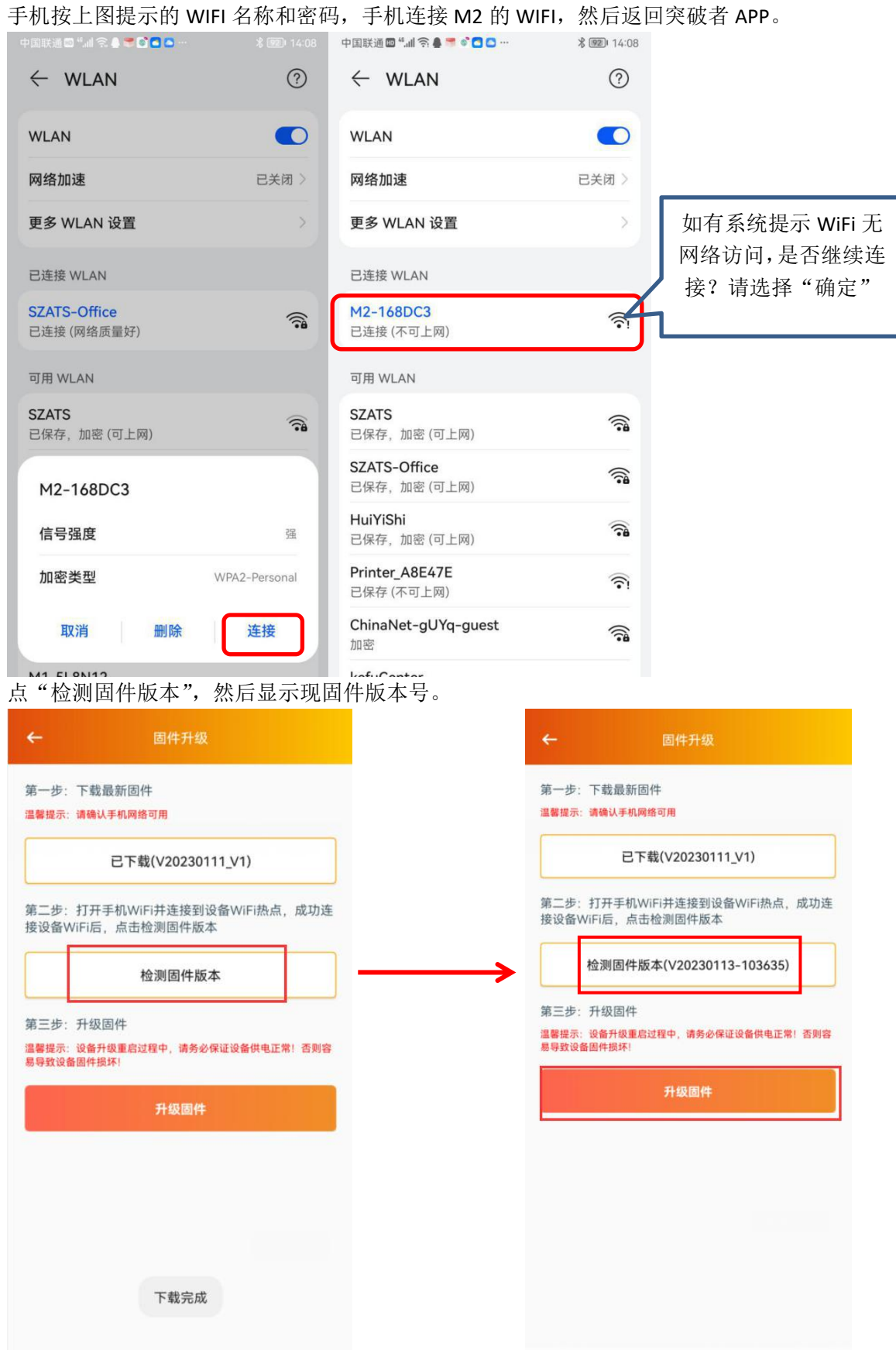

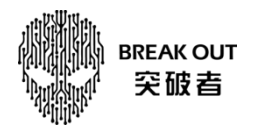

5、升级固件: 点上图"升级固件",之前下载的固件则传输到 M2 的 TF 卡上(如果 M2 上 没有卡,APP 上会提示,此时插上 TF 卡,重点"升级固件")

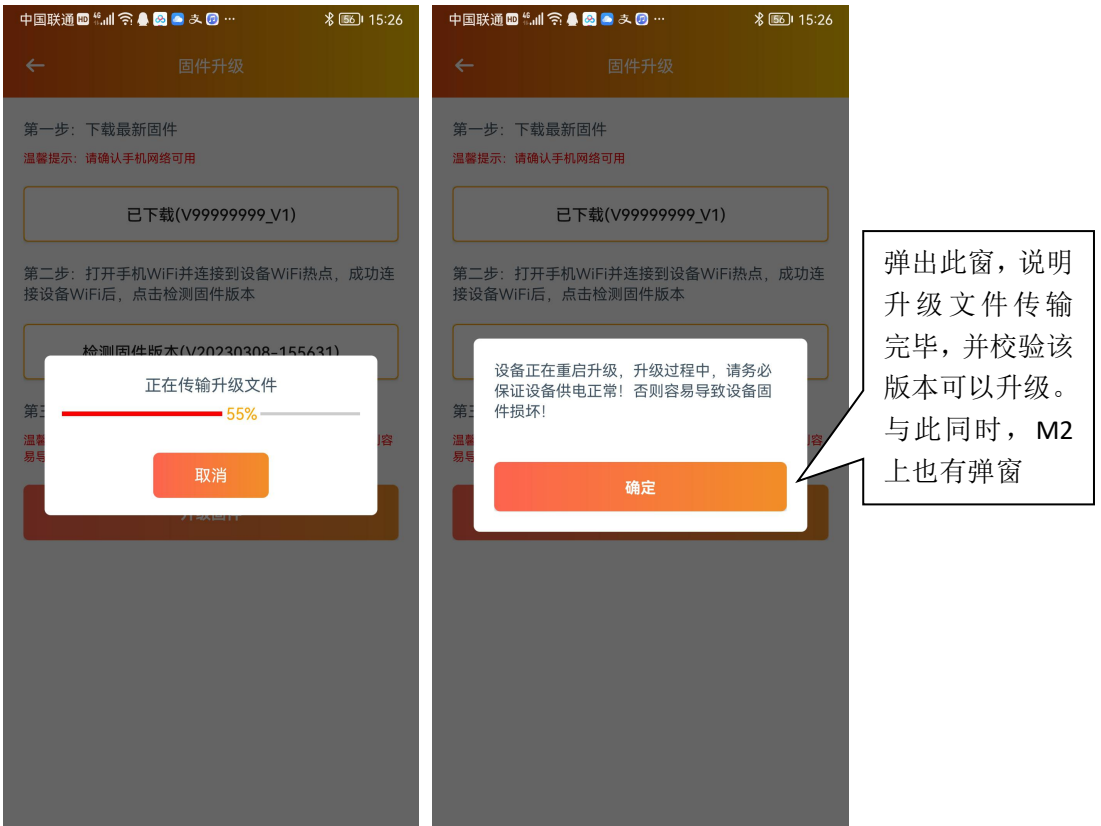

M2 接收完升级文件,有以下升级弹窗,点"确定"进入重启并升级,升级过程不能断电(或 熄火关 ACC)

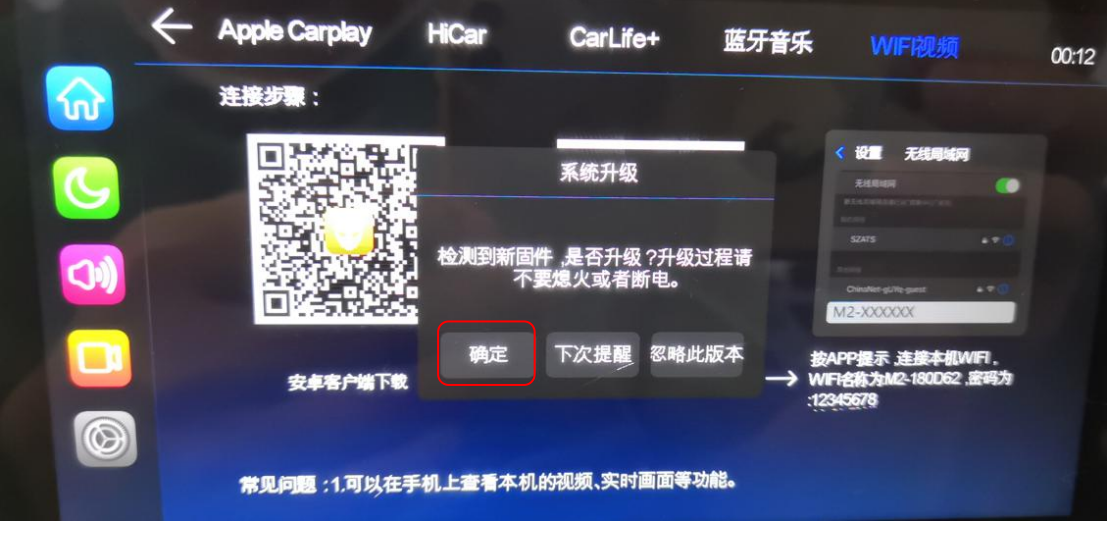

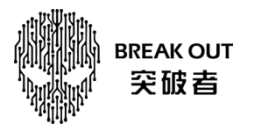

第一次自动重启,升级 Part A

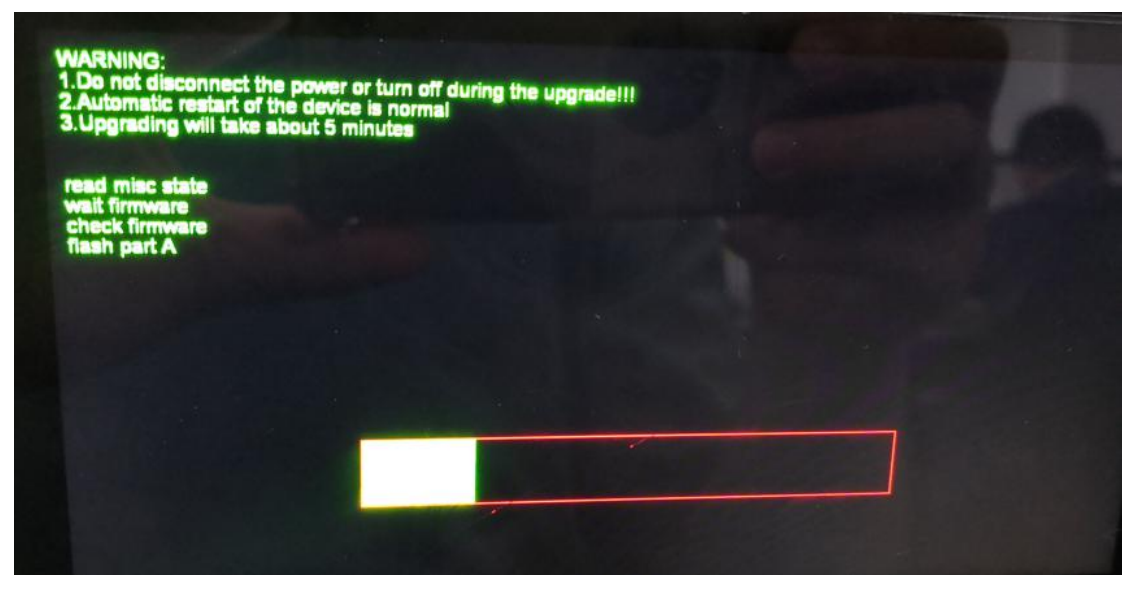

Part A 升级完, 自动重启第二次, 然后升级 Part BCD

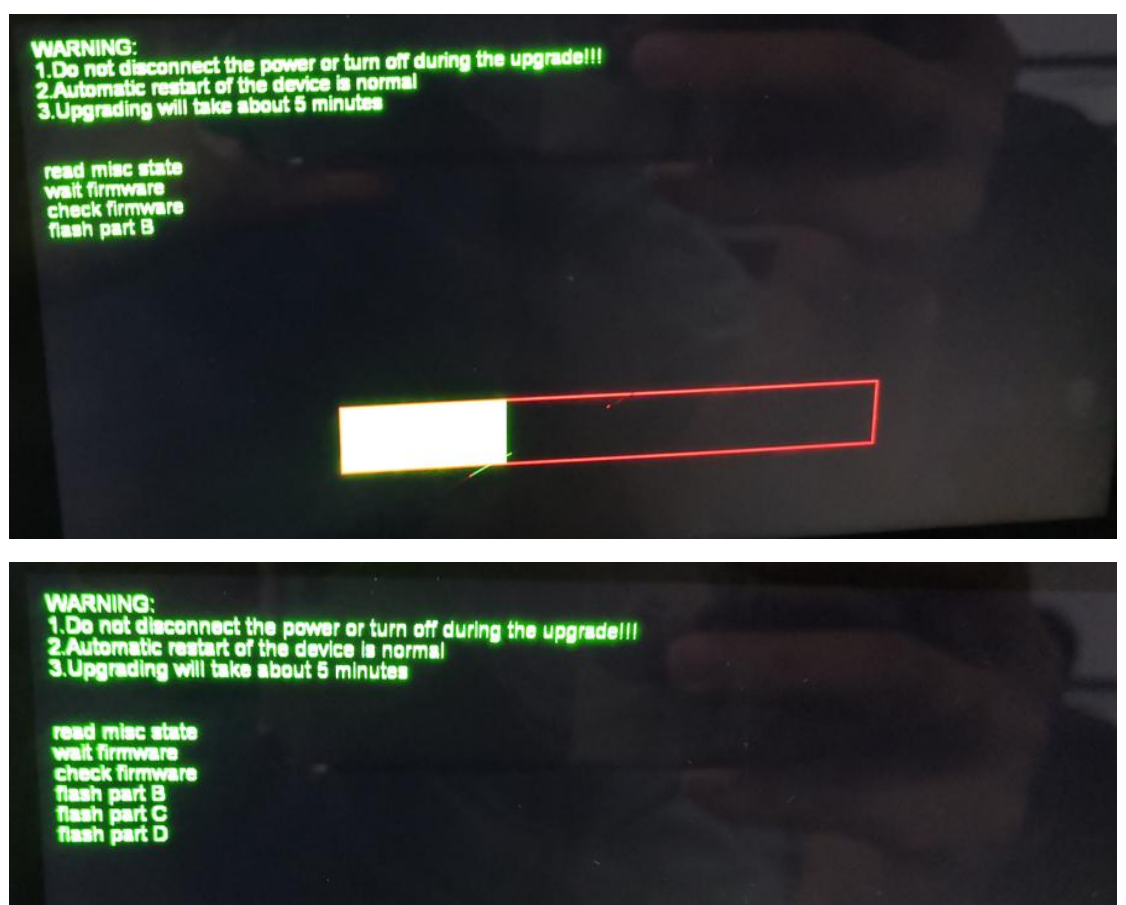

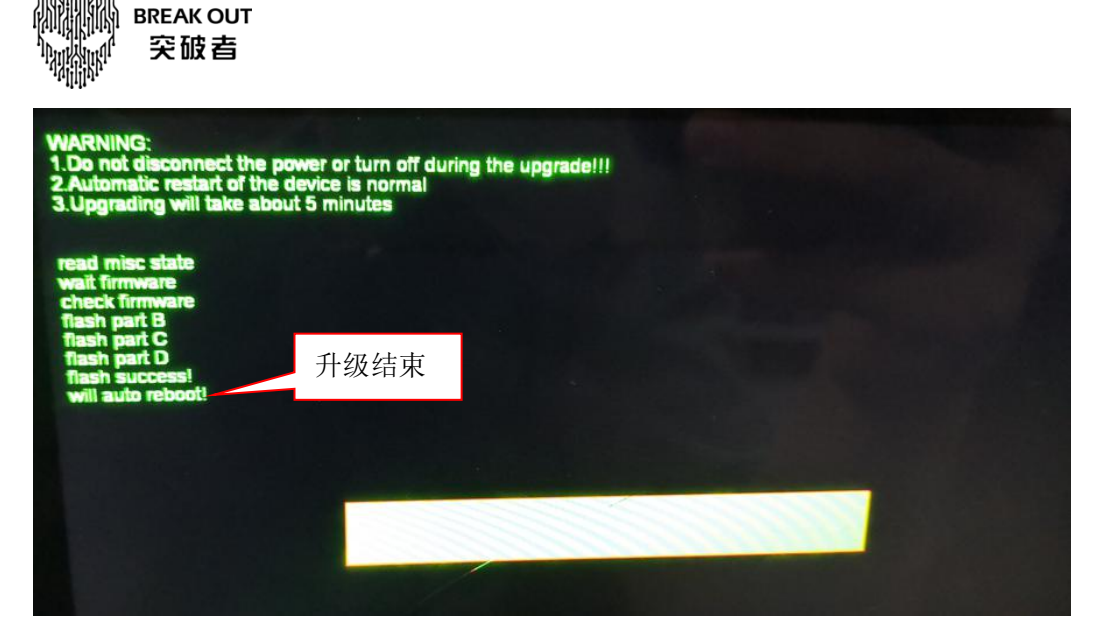

升级结束, 第三次自动重启, 开机后弹窗提示"恭喜升级成功, 新版本为: XXXXXXXXX", M2 回到正常使用状态。

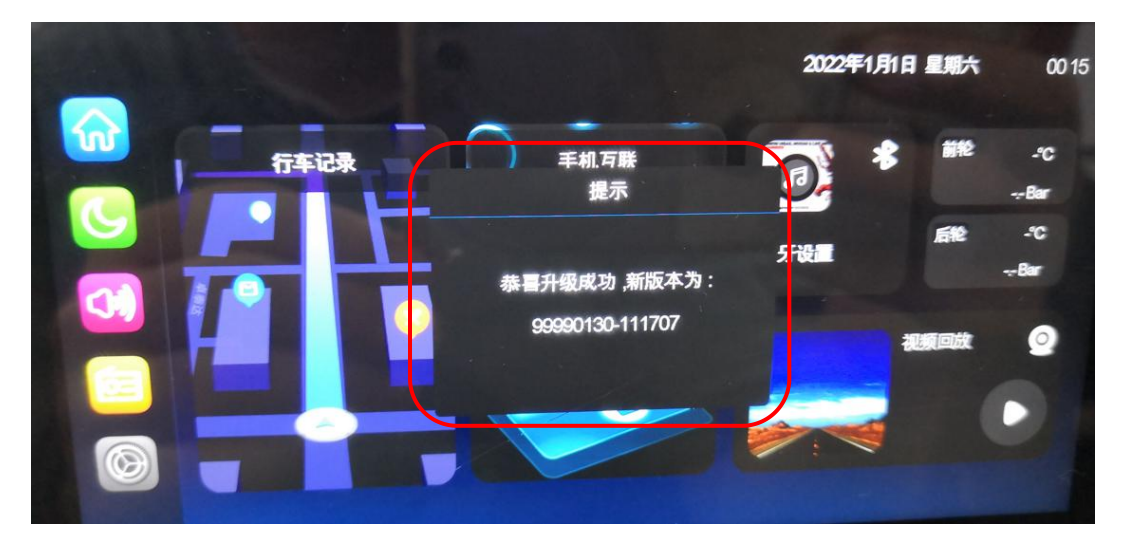

点系统设置-固件版本,也可以查看是否已升级至 APP 上下载的最新版本

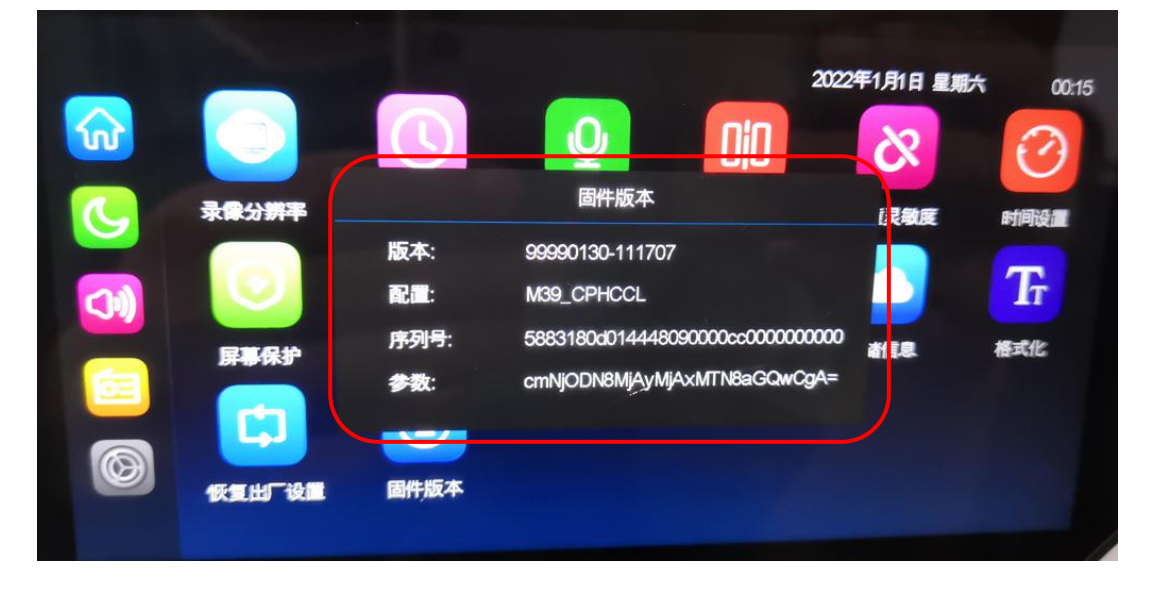